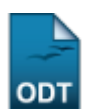

# **Gerenciar Proposta de Ação**

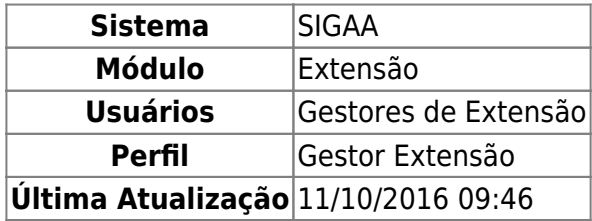

Esta funcionalidade permite a realização do gerenciamento das Ações de Extensão, possibilitando a visualização e alteração das mesmas. Poderão ser realizadas também as operações de modificação dos membros da equipe, alterações relacionadas ao orçamento, situação e remoção das Ações.

Para realizar a operação, acesse o SIGAA → Módulos → Extensão → Informações Gerais → Ações de Extensão → Gerenciar Proposta de Ação.

O usuário deverá iniciar buscando as Ações de Extensão que deseja gerenciar. Para isso, a seguinte tela de busca será exibida:

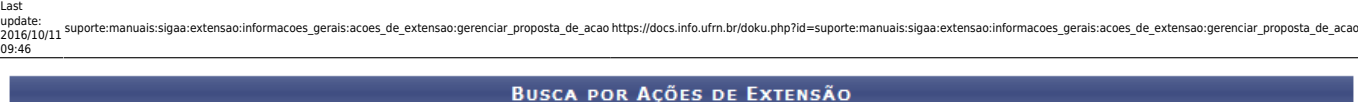

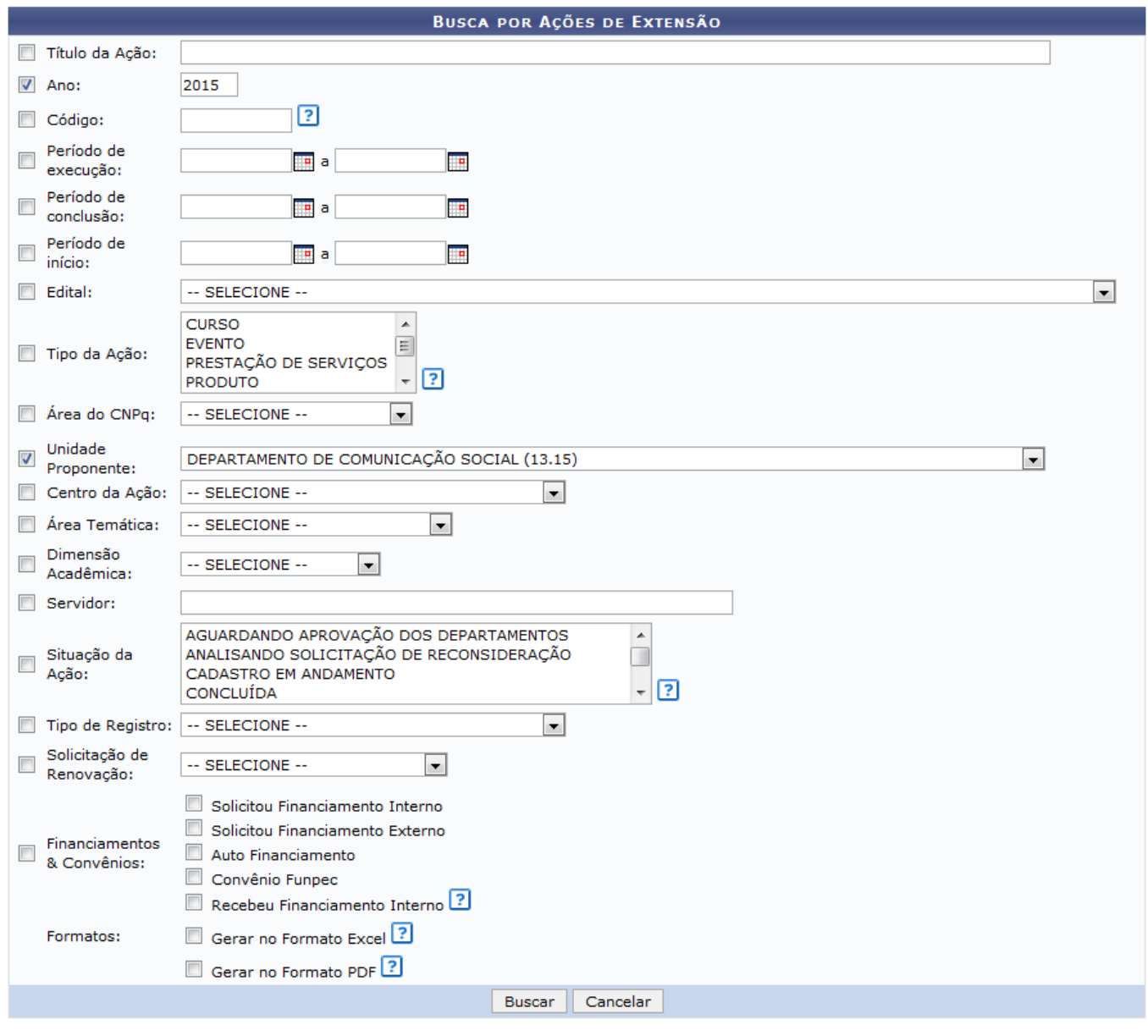

#### **Extensão**

Caso desista de realizar a operação, clique em *Cancelar* e confirme a operação na caixa de diálogo que será gerada posteriormente. Esta mesma função será válida sempre que a opção estiver presente.

Sedesejar retornar ao menu inicial do módulo, clique em Extensão. Este botão terá a mesma função para todas as páginas em que se encontrar.

Para realiza busca por Ações de Extensão, utilize um ou mais campos dos seguintes campos:

- Título da Ação de Extensão;
- Ano de realização da Ação;
- Código de uma ação de extensão. Ele é composto por no mínimo dez caracteres. Os dois primeiros dígitos identificam o tipo da ação. Os números seguintes e que antecedem o caractere "-" representam o número "sequência" da ação. Por fim, os últimos quatro dígitos representam o ano da ação. Por exemplo, o código da ação PD002-2009 informa que a ação é um produto(PD) e que foi a segunda ação do tipo produto(002) criada no ano de 2009. Existem códigos ainda onde a sequência é representada três caracteres: xxx. Por exemplo, PJxxx-2008.

Neste caso, o código da ação não foi gerado completamente e ele poderá não ser único. Uma busca para este código retornaria todos os projetos(PI) de 2008;

- Período de Execução: Informe a data inicial e a data final da execução da ação;
- Período de Conclusão: Informe a data inicial e a data final da conclusão;
- Período de Início: Forneça o período de início da ação;
- Edital no qual a Ação foi cadastrada;
- Tipo da Ação: escolha Curso, Evento, Prestação de Serviços, Produto Programa ou Projetos;
- Área CNPq do projeto, selecionando entre as opções oferecidas pelo sistema;
- Unidade Proponente: Selecione uma das unidades do sistema;
- Centro da Ação: escolha a unidade-centro da Ação;
- Área Temática: Filtre de acordo com a área do projeto, selecionando entre as opções disponibilizadas;
- Dimensão Acadêmica: Informe se é um Projeto Associado ou Projeto Isolado;
- Nome do Servidor associado ao projeto de Ação. Digitando os três primeiras letras, o sistema mostra uma lista com os nomes cadastrados;
- Situação da Ação: Selecione no menu a situação atual do projeto;
- Tipo de Registro: Informe se o projeto está registrado como Registro Simplificado de Ação Anterior ou Proposta Completa de Ação de Extensão;
- Solicitação de Renovação: Informe se é Solicitação de Renovação ou Projeto Novo;
- Tipo de Financiamentos & Convênios, selecione entre as opções apresentadas pelo sistema;
- Formatos do documento. Escolha entre as as opções disponíveis.

Para os campos Período de Execução, Período de Conclusão e Período de Início, digite a data desejada ou selecione-a no calendário exibido ao clicar em [.](https://docs.info.ufrn.br/lib/exe/detail.php?id=suporte%3Amanuais%3Asigaa%3Aextensao%3Ainformacoes_gerais%3Aacoes_de_extensao%3Agerenciar_proposta_de_acao&media=suporte:manuais:sigprh:administracao_de_pessoal:cadastros:registros_para_o_servidor:calendario.png)..

Exemplificamos com o campo Ano 2015 e a Unidade Proponente Departamento de Comunicação Social (13.15).

Após o devido preenchimento dos campos, clique em *Buscar*, para confirmar a operação. O sistema exibirá uma listagem das ações encontradas, como demonstrada no exemplo abaixo:

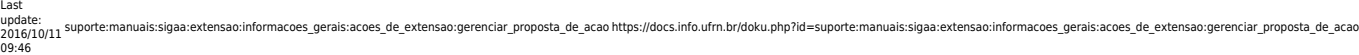

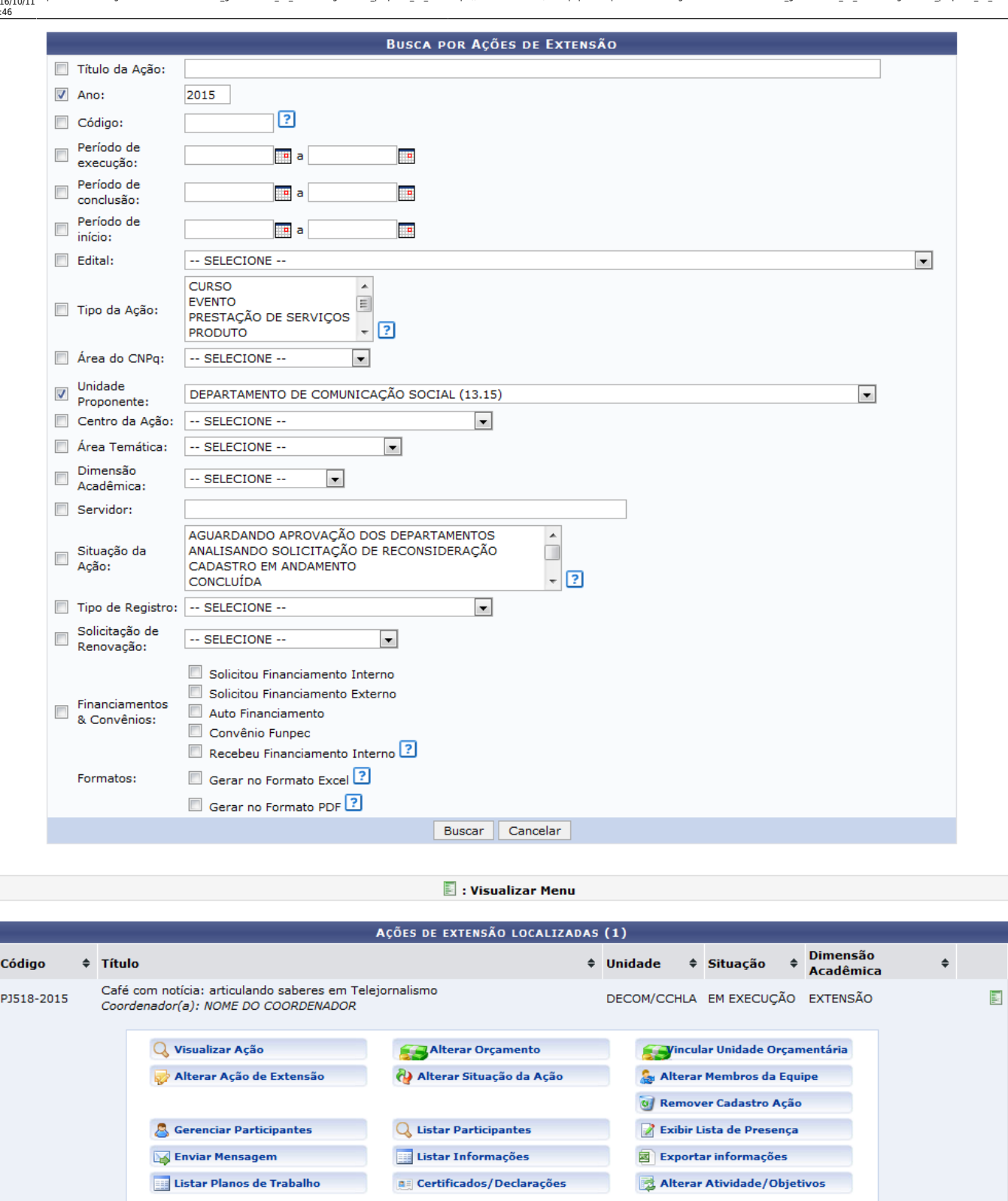

Aoclicar no ícone **a** os seguintes botões serão exibidos: Visualizar Ação, Alterar Orçamento, Vincular Unidade Orçamentária, Alterar Ação de Extensão, Alterar Situação da Ação, Alterar Membros da Equipe, Remover Cadastro Ação, Gerenciar Participantes, Listar Participantes, Exibir Lista de Presença, Enviar Mensagem, Listar Informações, Exportar informações, Listar Planos de Trabalho, Certificados/Declarações, Alterar Atividade/Objetivos . Veja como realizar cada uma destas operações nos tópicos a seguir.

## **Visualizar Ação**

Para visualizar os dados gerais de uma ação de extensão, clique no ícone

Q Visualizar Ação

[.](https://docs.info.ufrn.br/lib/exe/detail.php?id=suporte%3Amanuais%3Asigaa%3Aextensao%3Ainformacoes_gerais%3Aacoes_de_extensao%3Agerenciar_proposta_de_acao&media=suporte:manuais:sigaa:extensao:informacoes_gerais:acoes_de_extensao:screen_shot_1004.png) O sistema exibirá a página abaixo:

Last<br>update:<br>2016/10/11 suporte:manuais:sigaa:extensao:informacoes\_gerais:acoes\_de\_extensao:gerenciar\_proposta\_de\_acao https://docs.info.ufrn.br/doku.php?id=suporte:manuais:sigaa:extensao:informacoes\_gerais:acoes\_de\_extens

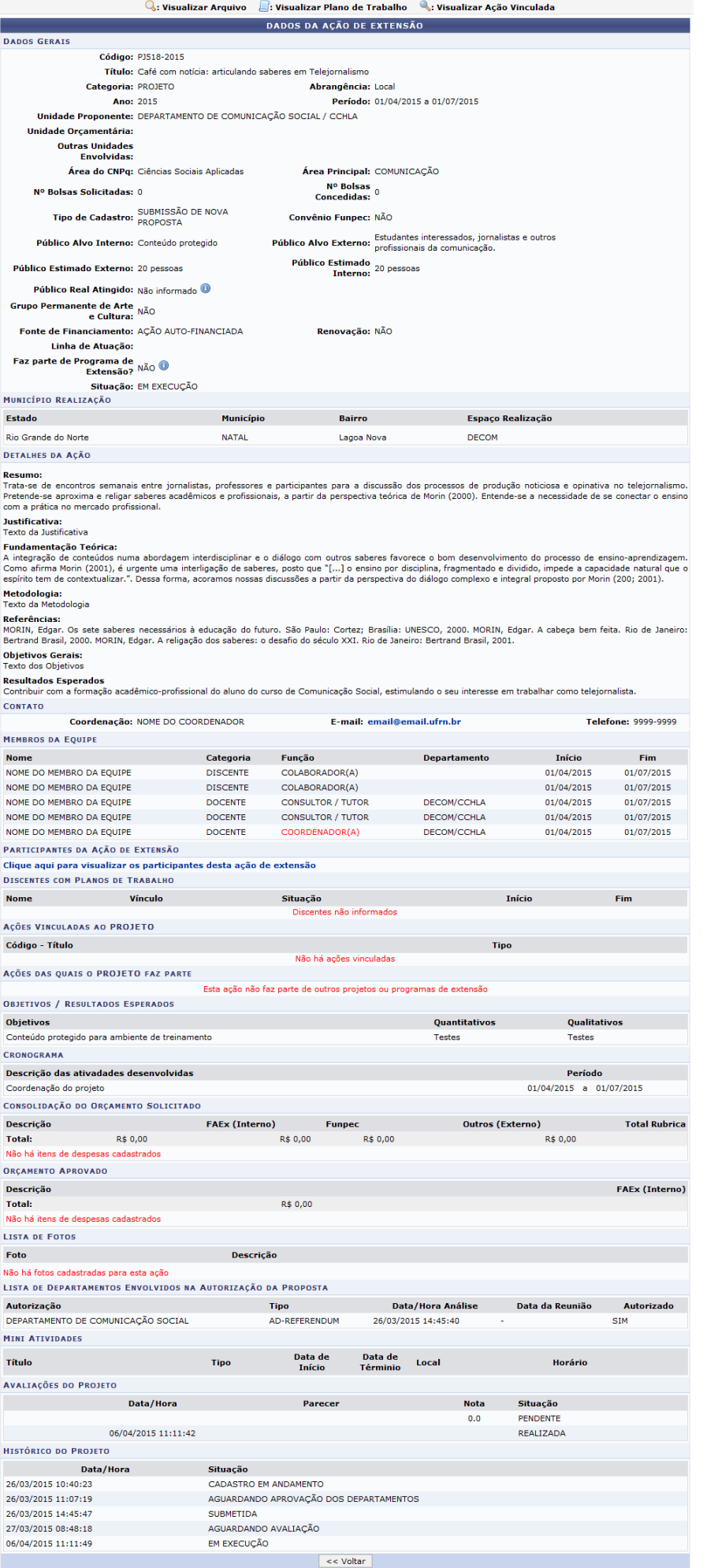

Para mais informações sobre as operações presentes na tela acima, consulte Consultar Ações de Extensãolistado nos Manuais Relacionados presente no final deste manual.

## **Alterar Orçamento**

Para realizar a alteração do orçamento, clique em **1999 Alterar Orçamento** A tela a seguir será gerada.

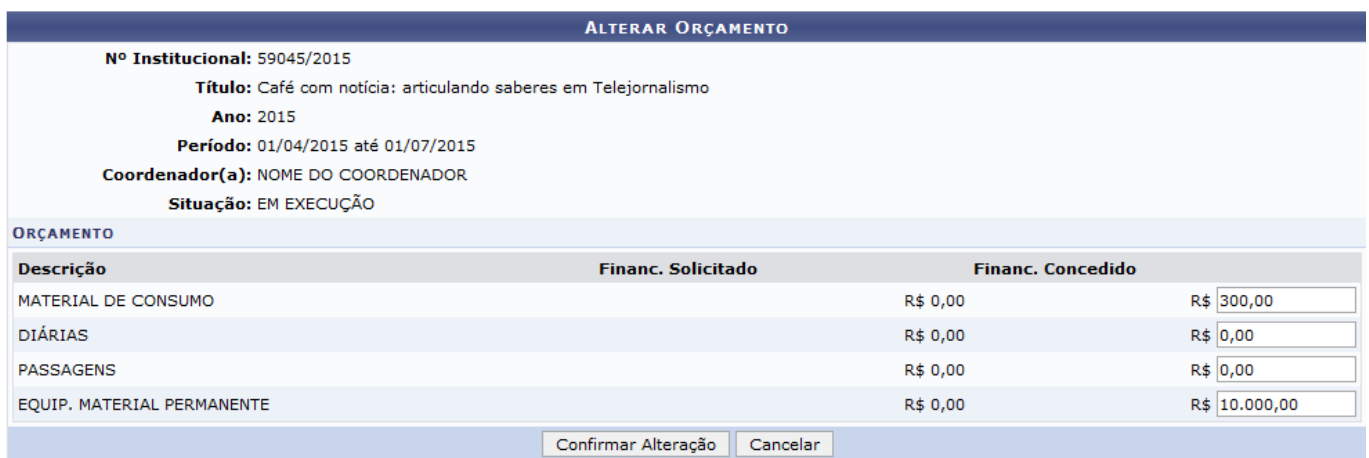

O usuário poderá visualizar, para cada item da Ação, o Financiamento Solicitado e, ao lado direito, estará disponível os campos para informar o Financiamento Concedido.

Para adicionar ou alterar a cota, digite o valor desejado nos campos de Financiamento Concedido. No exemplo acima, serão cadastrados os valores R\$300,00 para o item MATERIAL DE CONSUMO e R\$10000,00 para o item EQUIP. MATERIAL PERMANENTE.

Para prosseguir com a operação, clique em *Confirmar Alteração*. A seguinte mensagem de sucesso da ação será fornecida.

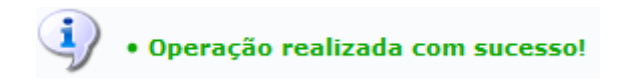

### **Vincular Unidade Orçamentária**

Clicando no ícone **Stational unidade Orçamentária**, É possível vincular uma Unidade Orçamentária cadastrada no sistema. O sistema exibirá a seguinte página:

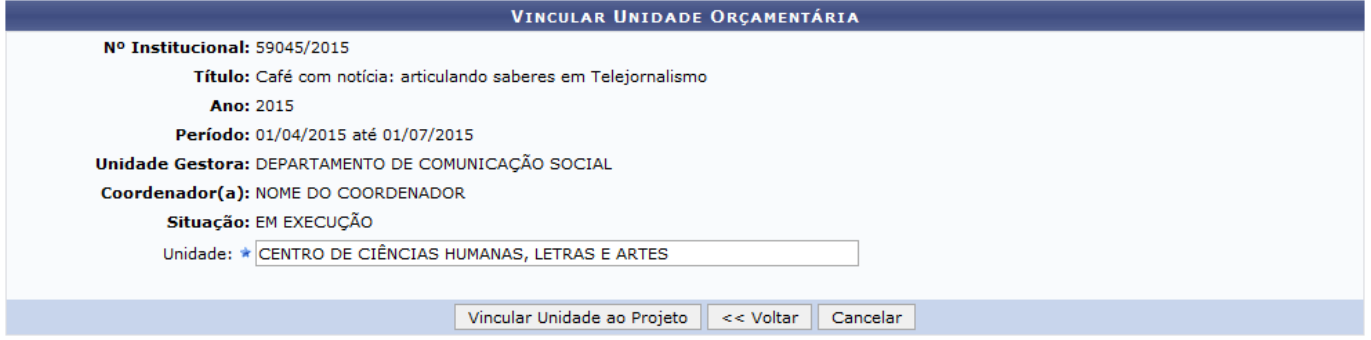

Para retornar à tela anterior, clique em *Voltar*.

Selecione a Unidade orçamentária que deseja vincular a ação, depois de digitar as primeiras letras uma listagem será fornecida pelo sistema. Em seguida, clique em *Vincular Unidade ao Projeto*, para dar continuidade a operação. O sistema irá gerar uma mensagem informando o sucesso da operação:

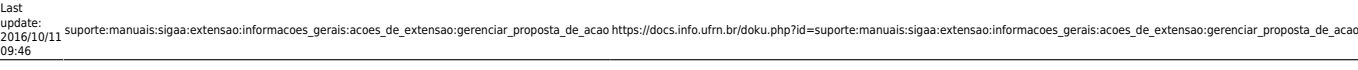

#### (i) . Operação realizada com sucesso!

#### EXTENSÃO > VINCULAR UNIDADE ORCAMENTÁRIA À AÇÃO

Através desta página o usuário poderá buscar Ações de Extensão utilizando a combinação de parâmetros conforme suas necessidades. As ações localizadas<br>poderão ser vinculadas a uma Unidade Orçamentária através do link corres

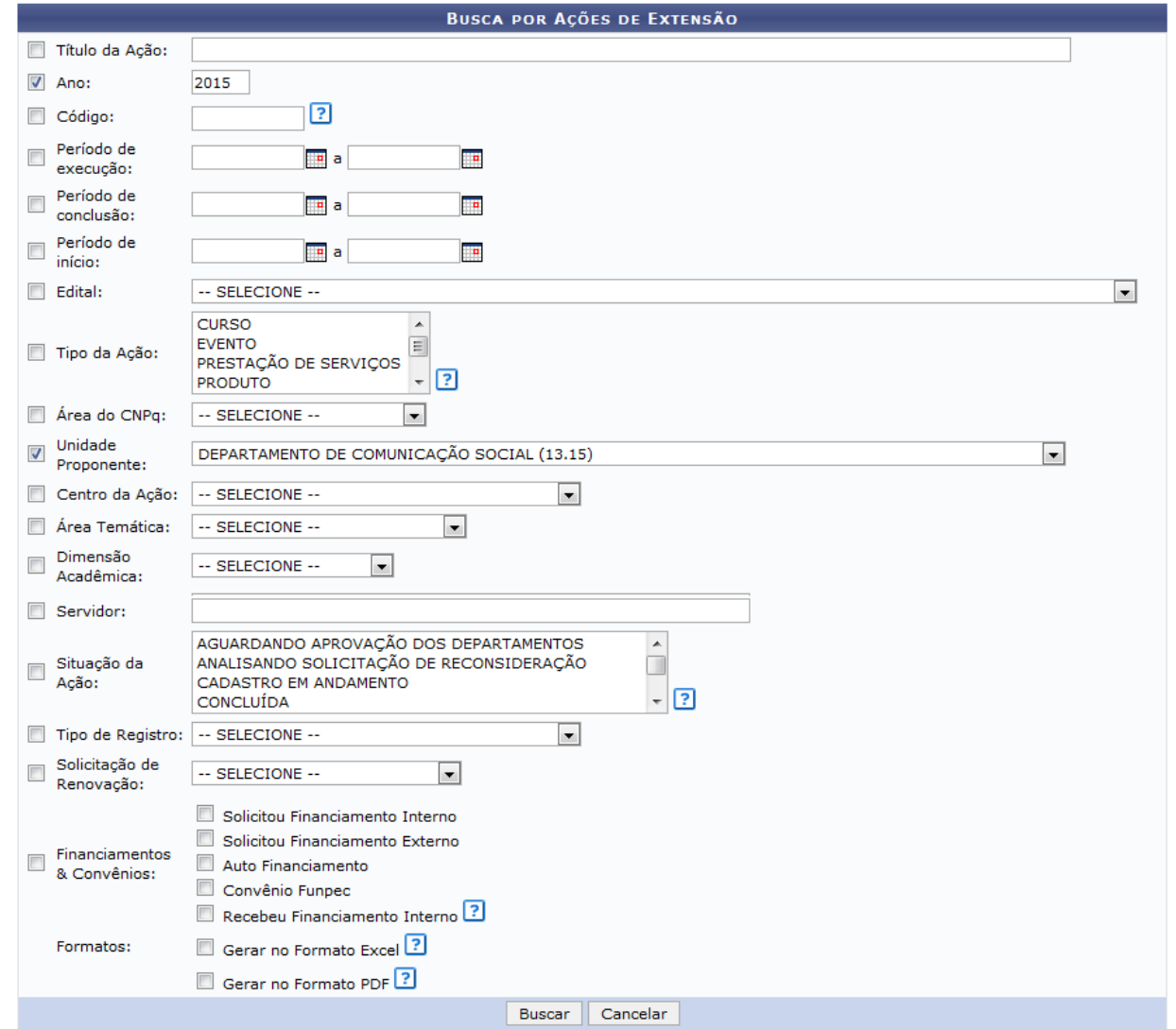

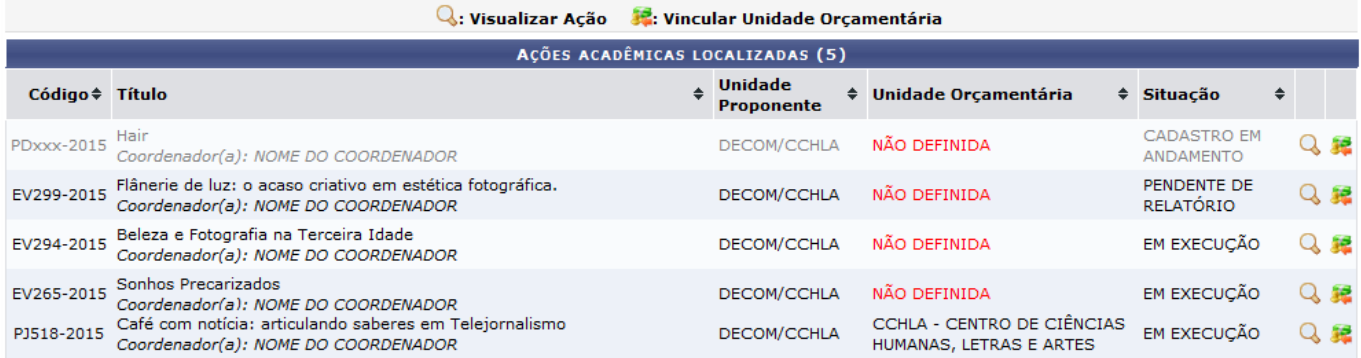

As operações disponíveis na tela acima serão melhor exemplificadas no manual específico Vincular Unidade Orçamentária, listado em Manuais Relacionados ao fim desta página.

 $(x)$  fechar mensagens

## **Alterar Situação da Ação**

Para alterar a situação da Ação de Extensão, clique no ícone el Alterar Situação da Ação sistema apresentará a seguinte tela:

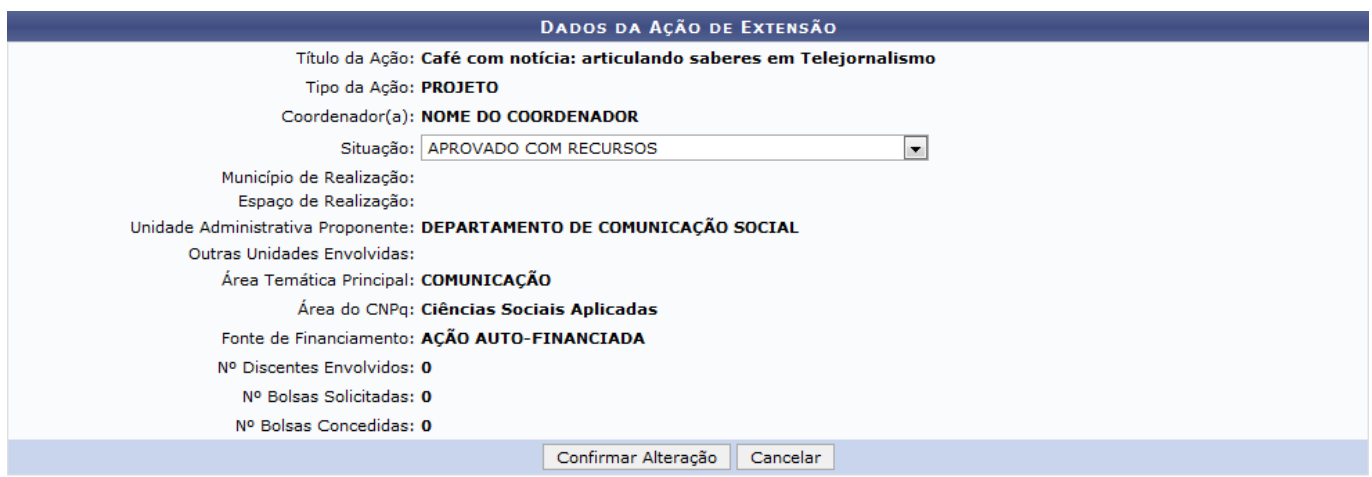

A tela apresenta os Dados da Ação de Extensão e permite a alteração da Situação da extensão, onde o sistema disponibilizará opções para o preenchimento deste campo.Selecionaremos, como exemplo a Situação Aprovado com recursos.

Em seguida, clique em *Confirmar Alteração*, para dar continuidade a ação. A seguinte mensagem de sucesso será fornecida pelo sistema.

· Operação realizada com sucesso!

## **Alterar Membros da Equipe**

Caso queira gerenciar o cadastro de membros da equipe, editando os membros cadastrados, finalizando,removendo ou cadastrando novos membros à equipe de trabalho. clique no ícone de e observe as opções disponíveis na tela seguinte:

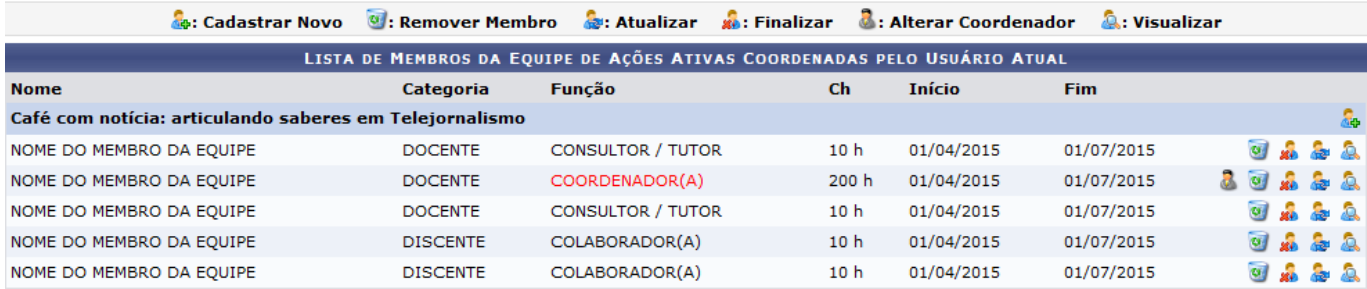

As operações demonstradas na tela acima serão exemplificadas no manual específico Equipe Organizadora da Ação de Extensão, listado em Manuais Relacionados.

## **Remover Cadastro Ação**

Esta opção permite a remoção do cadastro de ação. Para isso, clique no ícone

0 Remover Cadastro Ação

. O sistema direcionará para a seguinte tela:

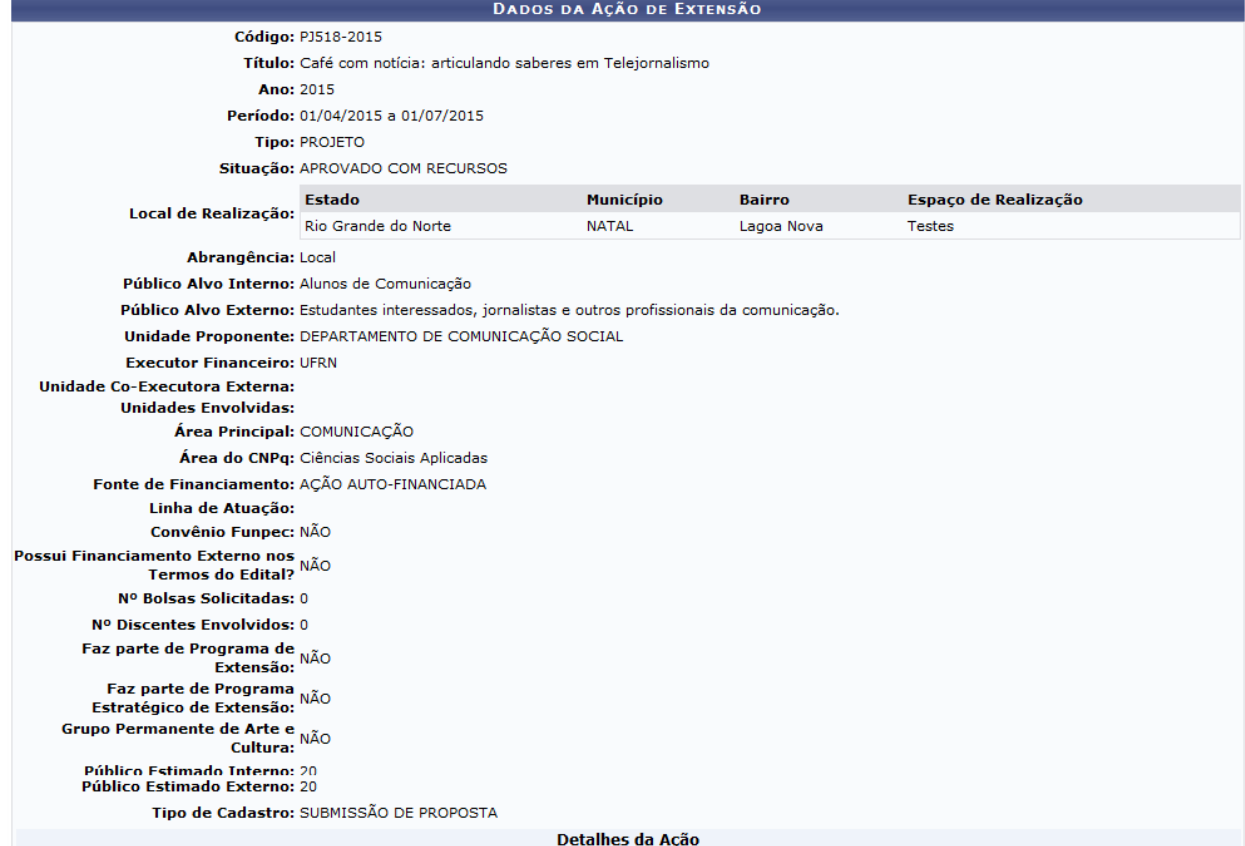

#### **Resumo:**

nos<br>Trata-se de encontros semanais entre jornalistas, professores e participantes para a discussão dos processos de produção noticiosa e opinativa no telejornalismo. Pretende-se aproxima e religar saberes acadêmicos e profissionais, a partir da perspectiva teórica de Morin (2000). Entende-se a necessidade de se conectar o ensino com a prática no mercado profissional.

#### Texto da justificativa

Conteúdo protegido para ambiente de treinamento Conteúdo protegido para ambiente de treinamento Conteúdo protegido para ambiente de treinamento Conteúdo protegido para ambiente de treinamento Conteúdo protegido para ambiente de treinamento Conteúdo protegido para ambiente de treinamento Conteúdo protegido para<br>ambiente de treinamento Conteúdo protegido para ambiente de tre treinamento Conteúdo protegido para ambiente de treinamento Conteúdo protegido para ambiente de treinamento Conteúdo protegido para ambiente de treinamento

#### **Fundação Teórica:**

o de conteúdos numa abordagem interdisciplinar e o diálogo com outros saberes favorece o bom desenvolvimento do processo de ensino-aprendizagem.<br>Como afirma Morin (2001), é urgente uma interligação de saberes, posto que "[ espírito tem de contextualizar.". Dessa forma, acoramos nossas discussões a partir da perspectiva do diálogo complexo e integral proposto por Morin (200; 2001).

#### Metodologia

Texto da metodologia

#### Referências:

.<br>MORIN, Edgar. Os sete saberes necessários à educação do futuro. São Paulo: Cortez; Brasília: UNESCO, 2000. MORIN, Edgar. A cabeça bem feita. Rio de Janeiro:<br>Bertrand Brasil, 2000. MORIN, Edgar. A religação dos saberes: o

#### **Objetivos Gerais:** Texto dos objetivos

#### **Resultados Esperados**

Contribuir com a formação acadêmico-profissional do aluno do curso de Comunicação Social, estimulando o seu interesse em trabalhar como telejornalista.

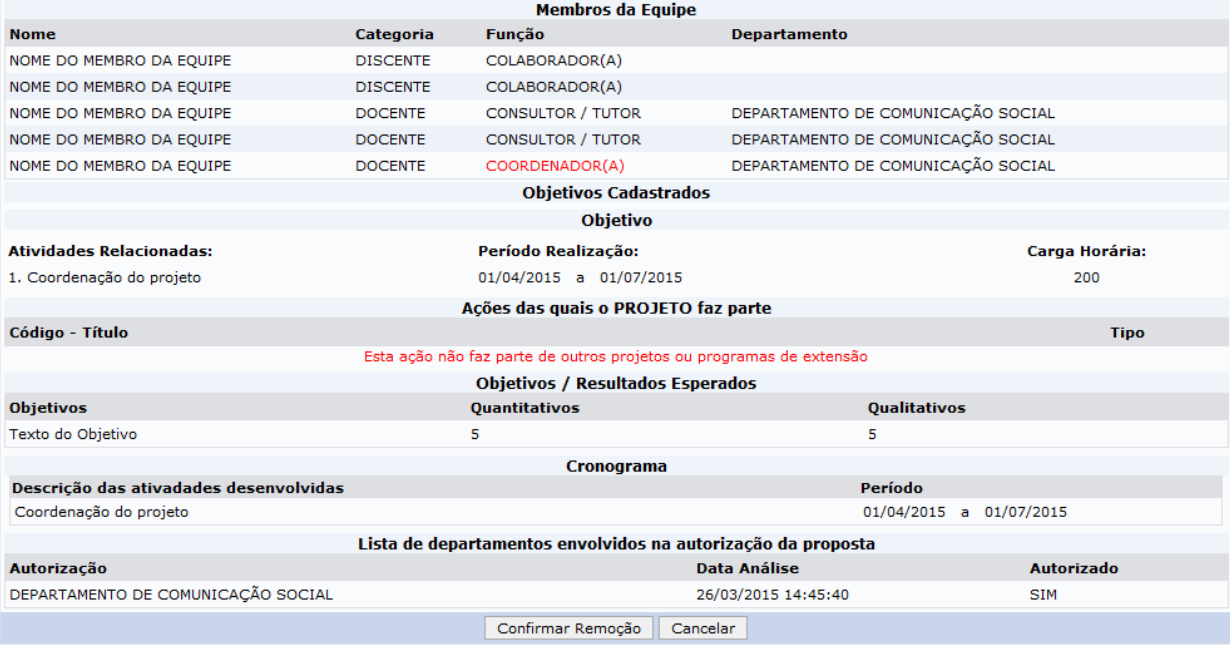

Para prosseguir com a operação, clique em *Confirmar a Remoção*. A mensagem de sucesso da operação será gerada conforme a imagem a seguir.

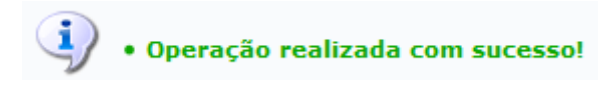

### **Gerenciar Participantes**

Para gerenciar participantes de uma ação de extensão, clique no ícone

**A** Gerenciar Participantes [.](https://docs.info.ufrn.br/lib/exe/detail.php?id=suporte%3Amanuais%3Asigaa%3Aextensao%3Ainformacoes_gerais%3Aacoes_de_extensao%3Agerenciar_proposta_de_acao&media=suporte:manuais:sigaa:extensao:informacoes_gerais:acoes_de_extensao:screen_shot_1030.png) A tela abaixo será exibida:

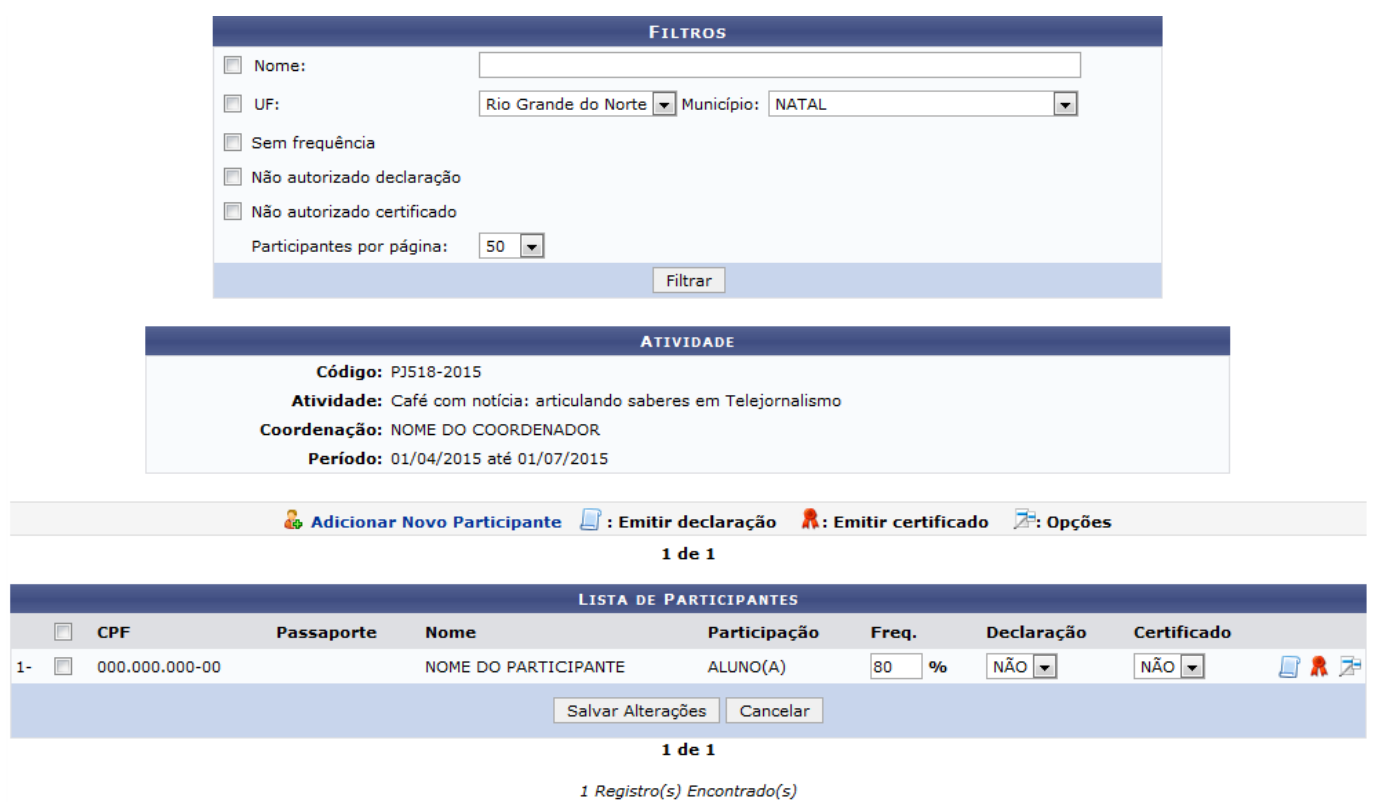

Para realizar busca por participantes cadastrados na ação, preencha os seguintes campos:

- Nome do participante;
- UF: estado no qual o participante reside;
- Município que o participante reside;
- Caso queira buscar por participantes Sem frequência selecione esta opção;
- Se desejar buscar participantes Não autorizado declaração selecione este campo;
- Caso a busca seja por participantes Não autorizado certificado selecione esta alternativa;
- Escolha o número de Participantes por página.

Para prosseguir com a ação, clique em *Filtrar*. A Lista de Participantes será prontamente atualizada.

Caso queira adicionar um novo participante, clique no ícone **de Adicionar Novo Participante**[.](https://docs.info.ufrn.br/lib/exe/detail.php?id=suporte%3Amanuais%3Asigaa%3Aextensao%3Ainformacoes_gerais%3Aacoes_de_extensao%3Agerenciar_proposta_de_acao&media=suporte:manuais:sigaa:extensao:informacoes_gerais:acoes_de_extensao:screen_shot_1031.png) O sistema direcionará para a seguinte tela:

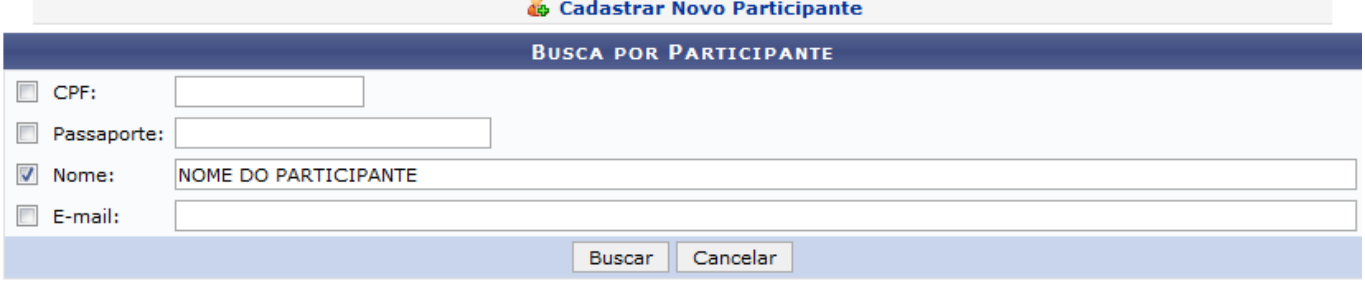

Para realizar busca por participante, preencha um ou mais dos seguintes dados:

- CPF do participante
- Número do Passaporte do participante;
- Nome do participante que deseja cadastrar;
- Email do participante.

Exemplificaremos com o Nome Nome do Participante. Em seguida, clique em *Buscar*, a lista com os participantes encontrados será gerada como na figura abaixo:

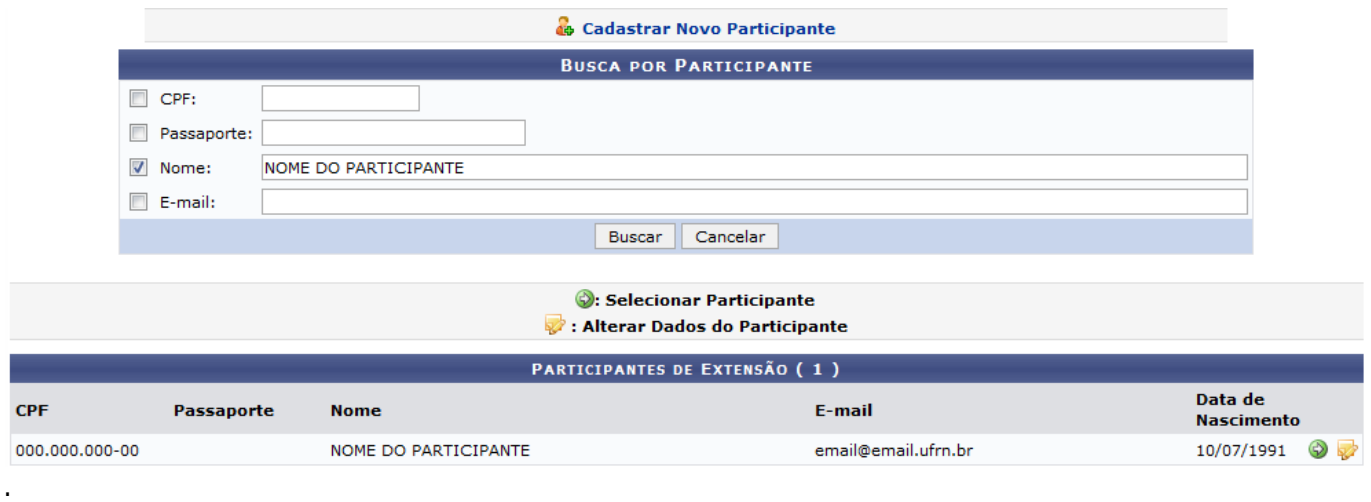

Se desejar alterar algum dado do participante, clique em  $\blacktriangleright$ . A tela a seguir será apresentada:

Last update: 2016/10/11 09:46 s:sigaa:extensao:informacoes\_gerais:acoes\_de\_extensao:gerenciar\_proposta\_de\_acao https://docs.info.ufm.br/doku.php?id=suporte:manuais:sigaa:extensao:informacoes\_gerais:acoes\_de\_extensao:gerenciar\_proposta\_de\_acac

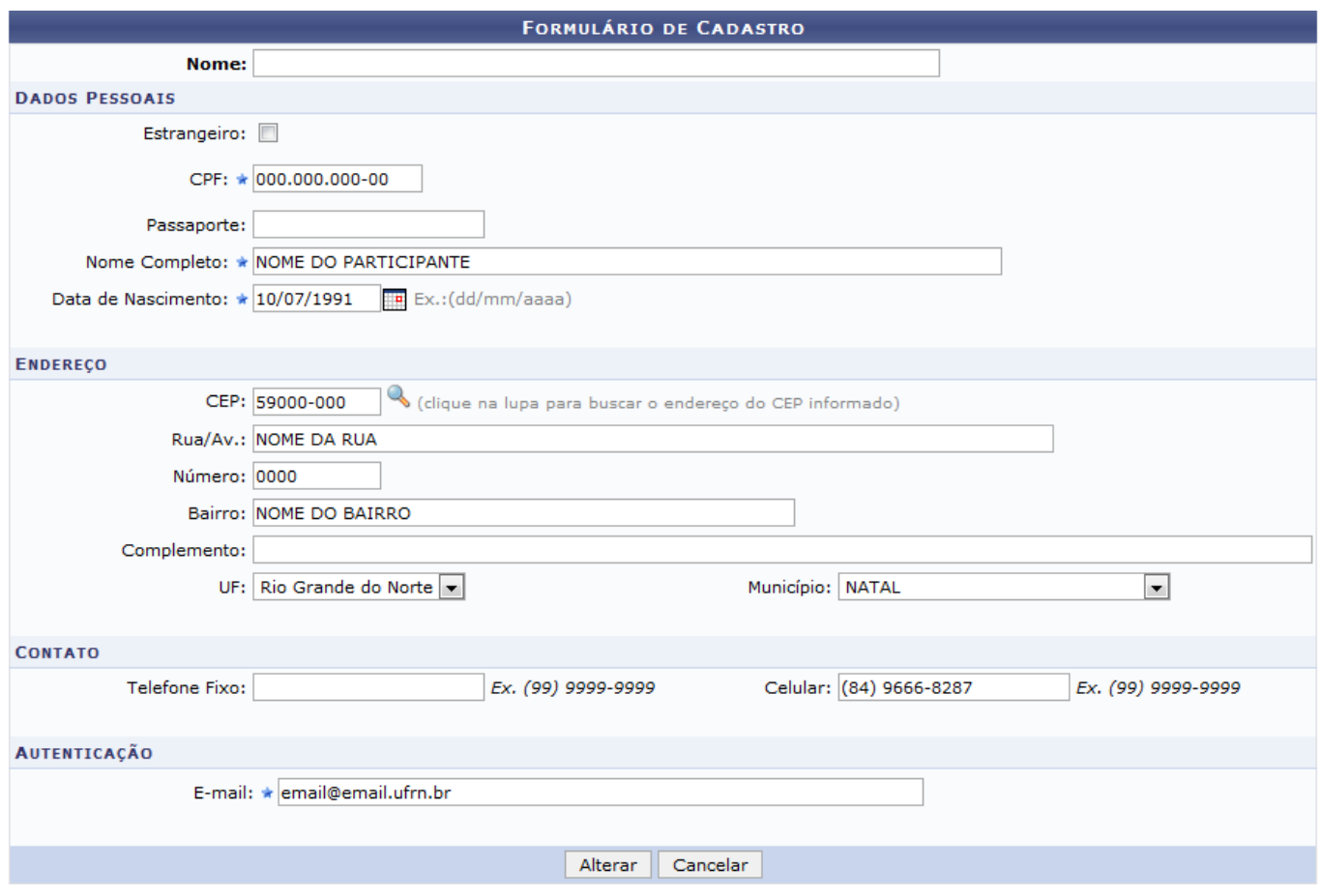

Altere um ou mais dos seguintes dados:

- Nome de identificação do participante;
- Se for Estrangeiro, selecione esta opção;
- CPF do participante;
- Rua/Av em que o participante reside;
- Número da Residência do participante;
- Bairro no qual reside o participante;
- Complemento do endereço do participante;
- UF: estado no qual o participante reside;
- Município que o participante mora;
- Telefone Fixo do participante;
- Celular do participante;
- E-mail do participante;

Como exemplo, alteraremos o tópico E-mail para email@email.ufrn.br. Em seguida, clique em *Alterar*, a mensagem de sucesso a seguir será exibida no topo da tela:

· Alteração dos dados do participante realizado com sucesso!

De volta a tela com os Participantes de Extensão encontrados, para selecionar participante, clique no ícone $\bigcirc$ . A tela abaixo será apresentada:

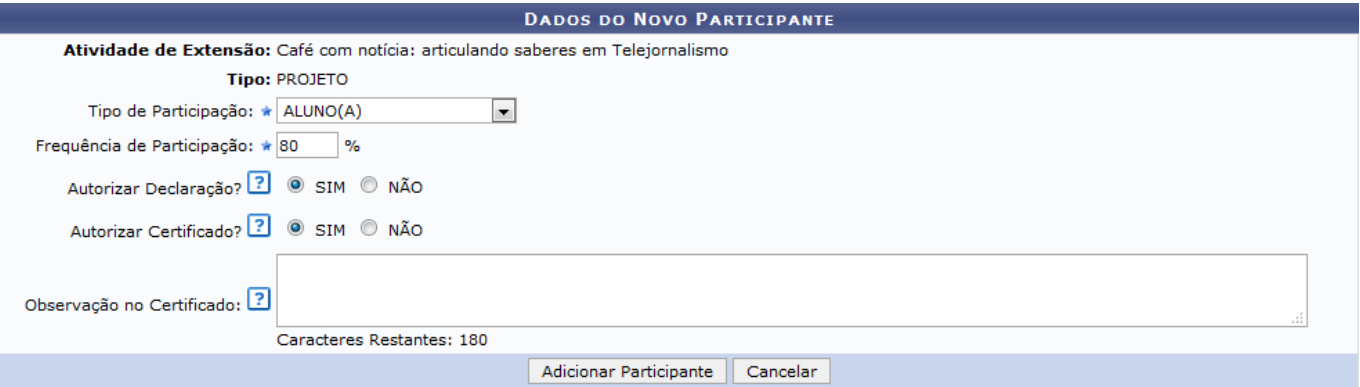

Nesta página, os seguintes critérios deverão ser informados para o cadastro de um participante:

- Selecione a Categoria do participante entre ALUNO (A), AUTOR (A), INSTRUTOR (A), ORIENTADOR (A), OUVINTE ou PALESTRANTE;
- Escolha a porcentagem de Frequência do participante;
- Autorizar Certificado?: Poderá optar por Sim ou Não;
- Autorizar Declaração?: Deverá informar Sim ou Não;
- Observação no certificado se desejar inserir uma informação adicional.

Utilizaremos, como exemplo:

- Categoria: Aluno;
- Frequência: 80%;
- Autorizar Certificado?: Sim;
- Autorizar Declaração?: Sim.

Para prosseguir com o cadastro, clique em *Adicionar Participante*. A página a seguir com a mensagem de sucesso da operação será gerada:

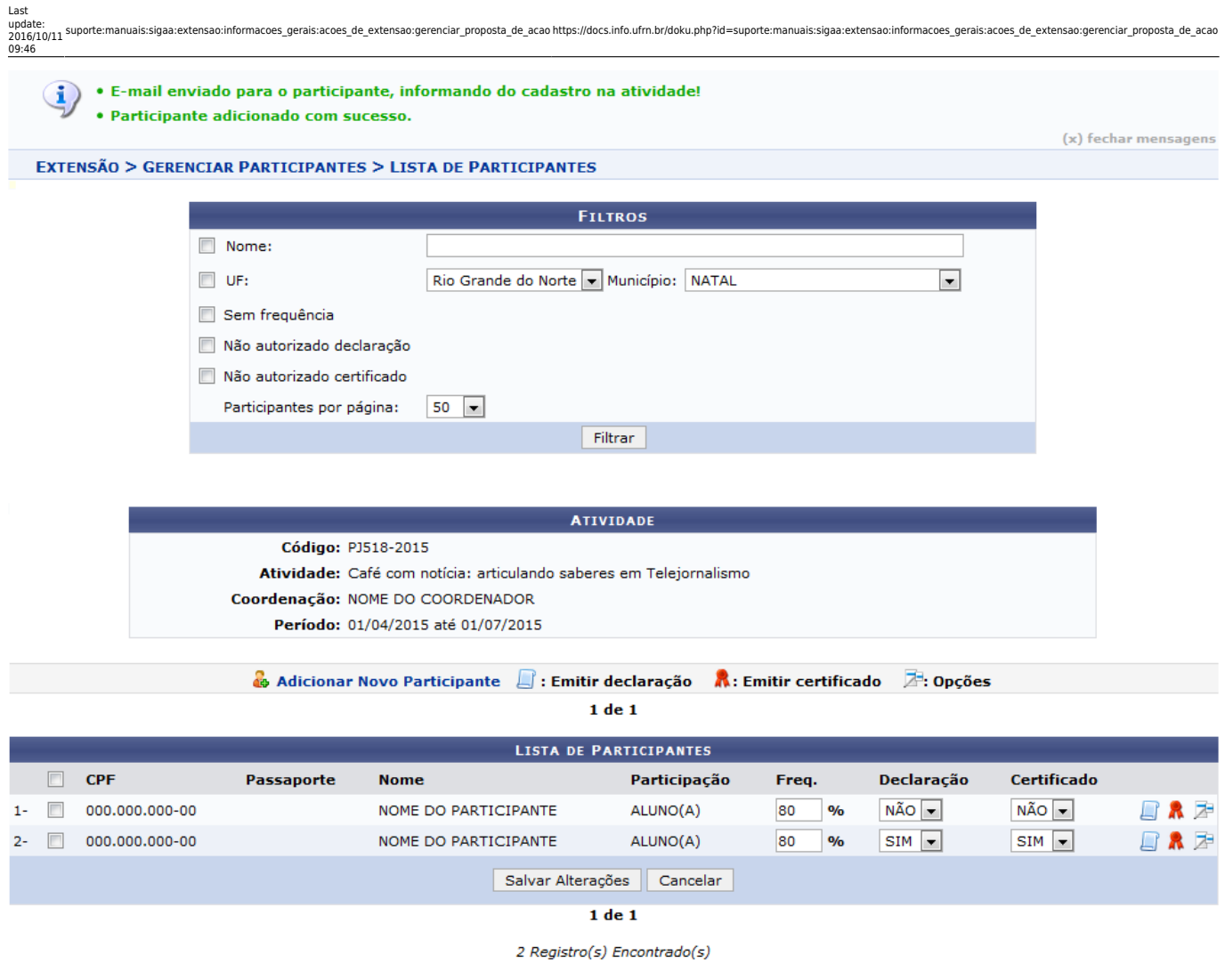

Para mais informações sobre as demais operações presentes na figura acima, consulte Gerenciar Participantes listado em Manuais Relacionados, presente no fim deste manual.

## **Listar Participantes**

Paragerar lista de participantes, clique no ícone Q Listar Participantes . O sistema direcionará para a seguinte página:

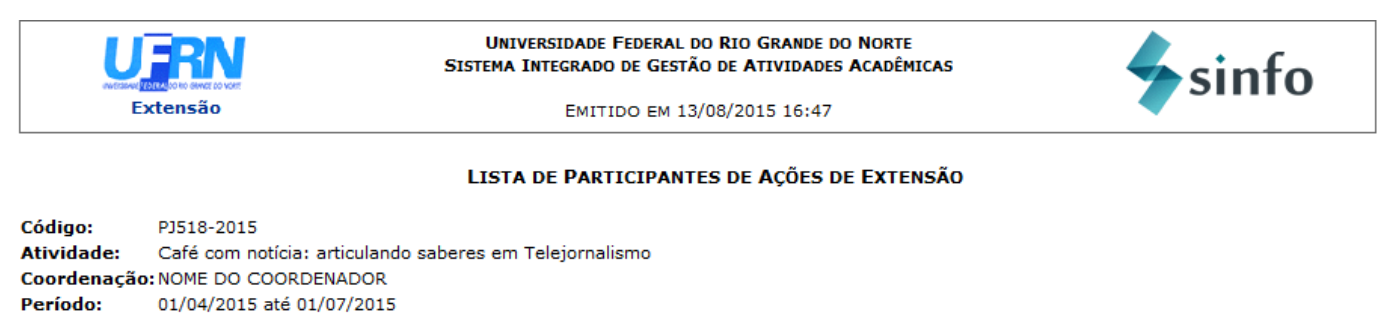

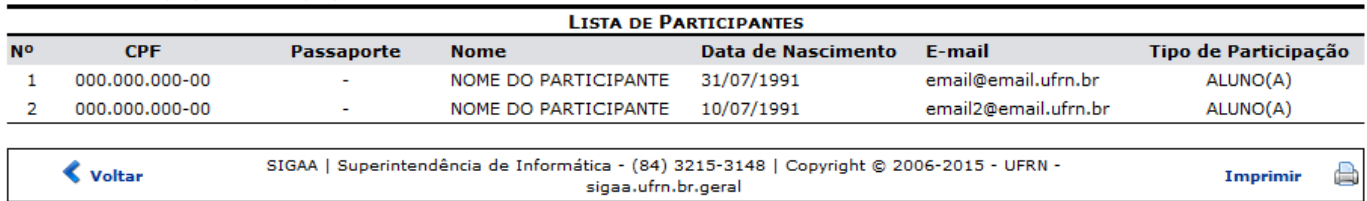

Se desejar retornar ao menu inicial do módulo, clique no ícone Extensão

Caso queira retornar à tela anterior, clique em *Voltar*.

Para imprimir a lista de participantes, clique no ícone *Imprimir* 

### **Exibir Lista de Presença**

Para gerar lista de presença, clique no ícone **la Exibir Lista de Presença** difecto e . O sistema direcionará para a seguinte tela:

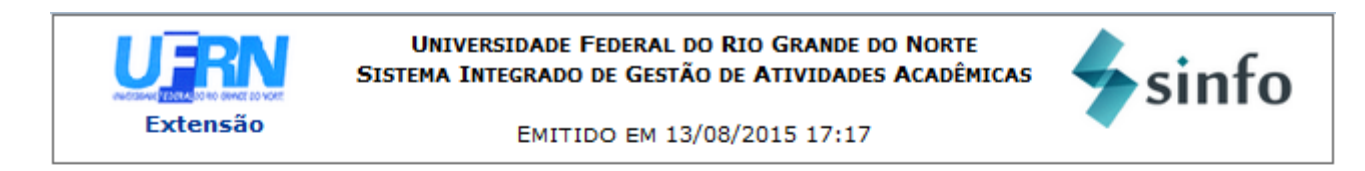

#### LISTA DE PARTICIPANTES DA AÇÃO DE EXTENSÃO

Código: PJ518-2015 Café com notícia: articulando saberes em Telejornalismo **Atividade:** Coordenação: NOME DO COORDENADOR Período: 01/04/2015 até 01/07/2015

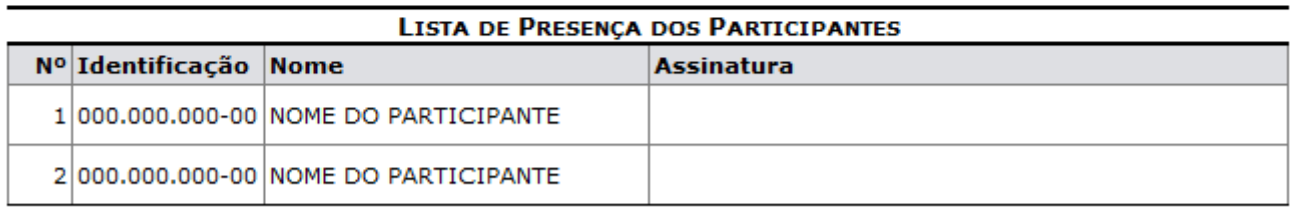

SIGAA | Superintendência de Informática - (84) 3215-3148 | Copyright @ **∢** Voltar Imprimir đ. 2006-2015 - UFRN - sigaa.ufrn.br.geral

Caso queira retornar ao menu inicial do módulo, clique no ícone Extensão.

Se desejar retornar à tela anterior, clique em *Voltar*.

Para imprimir a lista de participantes, clique no ícone  $\text{Im}\text{primir}$ 

### **Exibir Lista de Presença**

Caso queira visualizar lista de presença, clique em **la Exibir Lista de Presença** de Desistema exibirá lista de presença semelhante a lista de participações explicada na figura acima.

#### **Enviar Mensagem**

- https://docs.info.ufrn.br/

![](_page_19_Picture_103.jpeg)

Enviar Cancelar

Escreva a mensagem que desejar enviar para os participantes cadastrados na ação. Caso deseje anexar algum arquivo à mensagem, clique em *Selecionar Arquivo*. Como exemplo, enviaremos a mensagem Os certificados já estão prontos.

Para prosseguir com a operação, clique em *Enviar*. A seguinte mensagem de sucesso será exibida no topo da tela:

![](_page_19_Picture_4.jpeg)

## **Listar Informações**

Casoqueira listar informações, clique em **Elistar Informações** . A tela abaixo será exibida: UNIVERSIDADE FEDERAL DO RIO GRANDE DO NORTE sinfo SISTEMA INTEGRADO DE GESTÃO DE ATIVIDADES ACADÊMICAS Extensão EMITIDO EM 13/08/2015 17:45

#### LISTA DOS CONTATOS DOS PARTICIPANTES DA AÇÃO DE EXTENSÃO

![](_page_19_Picture_104.jpeg)

Se desejar retornar ao menu inicial do módulo, clique no ícone Extensão

Caso queira retornar à tela anterior, clique em *Voltar*.

Para imprimir a lista de participantes, clique no ícone  $\text{Im}\text{primir}$ 

### **Exportar Informações**

Caso queira exportar informações sobre os participantes da ação de extensão, clique em **a** Exportar informações . A janela abaixo será exibida pelo sistema:

![](_page_20_Picture_81.jpeg)

Selecione se deseja Abrir com algum aplicativo ou programa do computador ou realizar o Download do arquivo, em seguida clique em *OK* para confirmar a ação ou *Cancelar* caso desista de realiza-la.

### **Listar Planos de Trabalho**

Caso queira listar os planos de trabalho cadastrados pelos coordenadores, clique no ícone Listar Planos de Trabalho . A seguinte tela será exibida:

![](_page_20_Picture_82.jpeg)

Para mais informações sobre as operações presentes na tela acima, consulte Listar Meus Planos de Trabalho listado nos Manuais Relacionados presente no fim deste manual.

### **Certificados/Declarações**

Se desejar emitir certificados e declarações de membros ou participantes da equipe, clique no ícone

a : Certificados / Declarações

[.](https://docs.info.ufrn.br/lib/exe/detail.php?id=suporte%3Amanuais%3Asigaa%3Aextensao%3Ainformacoes_gerais%3Aacoes_de_extensao%3Agerenciar_proposta_de_acao&media=suporte:manuais:sigaa:extensao:informacoes_gerais:acoes_de_extensao:screen_shot_1055.png) O sistema direcionará para a seguinte tela:

![](_page_21_Picture_72.jpeg)

![](_page_21_Picture_73.jpeg)

LISTA DE PARTICIPAÇÕES COMO DISCENTE DAS AÇÕES DE EXTENSÃO Usuário atual não participa ou participou como discente de ações de extensão.

Para mais informações sobre as funções presentes na página acima, consulte Certificados e Declarações das Ações de Extensão listado em Manuais Relacionados presente no fim deste manual.

### **Alterar Atividade/ Objetivos**

Para gerenciar os objetivos e resultados esperados para a ação, clique em

Alterar Atividade/Objetivos . A página abaixo será exibida:

![](_page_21_Picture_74.jpeg)

Caso queira cadastrar um objetivo para a ação, clique no ícone <sup>O cadastrar Objetivo</sup>. A tela a seguir será exibida:

![](_page_22_Picture_52.jpeg)

Preencha o o campo com o Objetivo do projeto. Exemplificaremos com o Objetivo Objetivo 2.

Em seguida, clique em *Gravar Objetivo*. O novo objetivo será adicionada a Lista de Objetivos e Resultados Esperados.

![](_page_22_Picture_53.jpeg)

Se desejar alterar um objetivo, clique no ícone . A seguinte tela será exibida:

![](_page_22_Picture_54.jpeg)

![](_page_22_Picture_55.jpeg)

Nessa tela é possível alterar a descrição do Objetivo, exemplificaremos alterando para Realizar atividades práticas com os alunos de comunicação social.

Também é possível adicionar nova atividade. Para isso, clique em **O: Adicionar Atividade** O sistema direcionará para a seguinte tela:

![](_page_23_Picture_104.jpeg)

Para adicionar atividade, preencha os seguintes campos:

- Descrição das Atividades vinculadas ao objetivo;
- Carga horária da atividade;
- Período da ação de extensão. Para inserir as datas desejadas, digite-as ou selecione-as no calendário exibido ao clicar no ícone  $\Box$ ;
- Membro da equipe que deseja inserir para a atividade;
- Carga horária Membro.

Utilizaremos, como exemplo a Descrição das Atividades Supervisão, a Carga horária de 100h e o Período: 01/04/2015 a 01/07/2015.

Se desejar excluir membro, clique no ícone [.](https://docs.info.ufrn.br/lib/exe/detail.php?id=suporte%3Amanuais%3Asigaa%3Aextensao%3Ainformacoes_gerais%3Aacoes_de_extensao%3Agerenciar_proposta_de_acao&media=suporte:manuais:sigaa:extensao:informacoes_gerais:acoes_de_extensao:screen_shot_074.png) O membro será automaticamente removido.

Para prosseguir com a operação, clique em *Adicionar Atividade*. A atividade será adicionada a lista com as demais atividades.

![](_page_24_Picture_70.jpeg)

Caso queira alterar atividade, clique no ícone [.](https://docs.info.ufrn.br/lib/exe/detail.php?id=suporte%3Amanuais%3Asigaa%3Aextensao%3Ainformacoes_gerais%3Aacoes_de_extensao%3Agerenciar_proposta_de_acao&media=suporte:manuais:sigaa:extensao:informacoes_gerais:acoes_de_extensao:cadastrar_proposta:alterar.png) O sistema direcionará para a tela de cadastrar Dados da Atividade, explicada anteriormente.

![](_page_24_Picture_71.jpeg)

![](_page_24_Picture_72.jpeg)

Clique em *Cancelar* caso desista da operação ou em *OK* para confirmá-la. Optando por confirmar, a mensagem de sucesso a seguir será apresentada no topo da página:

![](_page_24_Picture_8.jpeg)

Para dar continuidade a operação, clique em *Gravar Objetivo*. As alterações serão acrescentadas à listagem.

De volta a tela com a Lista de Objetivos e Resultados Esperados Cadastrados, para finalizar a operação, clique *Gravar Objetivo*. A seguinte mensagem de sucesso será exibida:

![](_page_24_Picture_11.jpeg)

#### **Bom Trabalho!**

#### **Manuais Relacionados**

- [Vincular Unidade Orçamentária](https://docs.info.ufrn.br/doku.php?id=suporte:manuais:sigaa:extensao:informacoes_gerais:acoes_de_extensao:vincular_unidade_orcamentaria)
- [Cadastrar Proposta de Ação de Extensão](https://docs.info.ufrn.br/doku.php?id=suporte:manuais:sigaa:extensao:informacoes_gerais:acoes_de_extensao:cadastrar_proposta)
- [Equipe Organizadora da Ação de Extensão](https://docs.info.ufrn.br/doku.php?id=suporte:manuais:sigaa:extensao:gerenciar_minhas_acoes:membros_do_projeto:equipe_organizadora)
- [Consultar Ações de Extensão](https://docs.info.ufrn.br/doku.php?id=suporte:manuais:sigaa:extensao:informacoes_gerais:acoes_de_extensao:consultar_acoes)
- [Gerenciar Participantes](https://docs.info.ufrn.br/doku.php?id=suporte:manuais:sigaa:portal_do_docente:extensao:acoes_de_extensao:gerenciar_acoes:gerenciar_participantes)
- [Certificados e Declarações das Ações de Extensão](https://docs.info.ufrn.br/doku.php?id=suporte:manuais:sigaa:extensao:gerenciar_minhas_acoes:acoes_de_extensao:certificados_e_declaracoes)
- [Listar Meus Planos de Trabalho](https://docs.info.ufrn.br/doku.php?id=suporte:manuais:sigaa:extensao:gerenciar_minhas_acoes:planos_de_trabalho:listar_meus_planos_de_trabalho)

#### [<< Voltar - Manuais do SIGAA](https://docs.info.ufrn.br/doku.php?id=suporte:manuais:sigaa:extensao:lista)

From: <https://docs.info.ufrn.br/>- Permanent link: **[https://docs.info.ufrn.br/doku.php?id=suporte:manuais:sigaa:extensao:informacoes\\_gerais:acoes\\_de\\_extensao:gerenciar\\_proposta\\_de\\_acao](https://docs.info.ufrn.br/doku.php?id=suporte:manuais:sigaa:extensao:informacoes_gerais:acoes_de_extensao:gerenciar_proposta_de_acao)** Last update: **2016/10/11 09:46**

![](_page_25_Picture_12.jpeg)